# PropertylQ

# Budgets Troubleshooting Guide

### **CONTENTS**

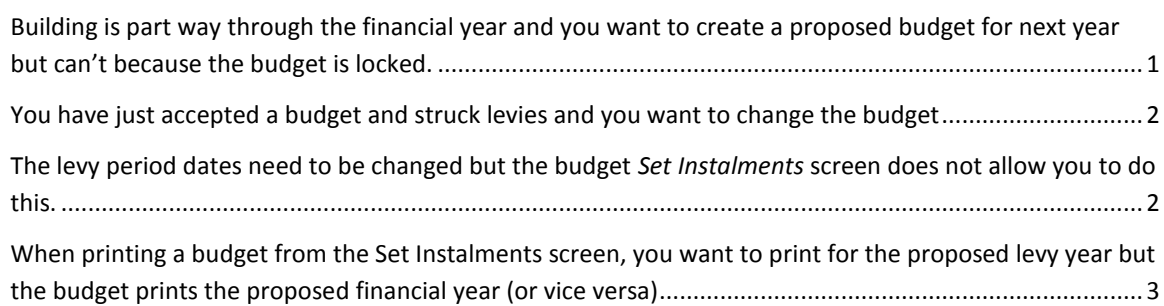

## <span id="page-0-0"></span>Problem:

Building is part way through the financial year and you want to create a proposed budget for next year but can't because the budget is locked.

#### Cause:

Accepting a budget during the current financial year. This might be necessary for a new building that you take on part way into the financial year.

#### Prevention:

Try to avoid this scenario whenever possible but if you take on a building part way through the financial year it may be unavoidable.

Fix:

Email **support@propertyiq.com.au** They will need to manually unlock the budget for you.

# <span id="page-1-0"></span>Problem:

You have just accepted a budget and struck levies and you want to change the budget

#### Prevention:

Always check everything is correct before accepting a budget.

#### Fix:

Email **support@propertyiq.com.au** They will need to manually unlock the budget for you.

# <span id="page-1-1"></span>Problem

The levy period dates need to be changed but the budget *Set Instalments* screen does not allow you to do this.

#### Fix:

If all other aspects of the budget are correct, go ahead and accept the budget and strike the levies. Go to Processing>Adjustments. Select the building

- 1. Filter the screen so it shows the levies you need to alter
- 2. Edit the due date
- 3. Select *Realign Period Dates*
- 4. Click *Save*

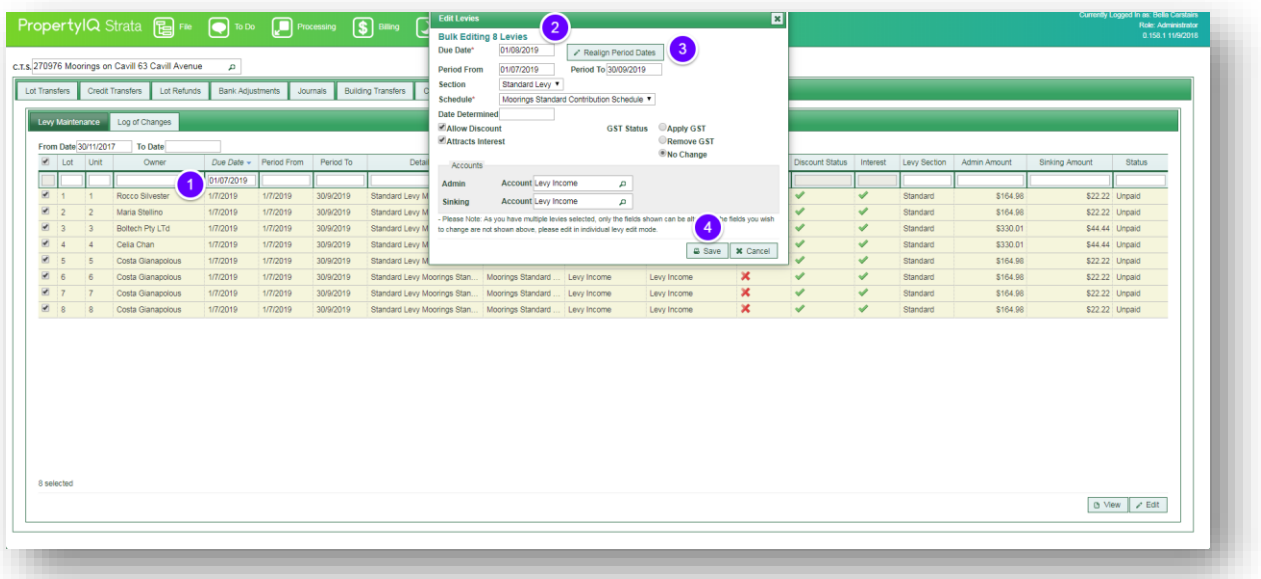

PropertylQ Budgets troubleshooting guide 03.10.2018

# Problem

<span id="page-2-0"></span>When printing a budget from the Set Instalments screen, you want to print for the proposed levy year but the budget prints the proposed financial year (or vice versa)

#### Cause:

Settings on the print budget box on the Set Instalments screen

#### Fix:

Change the print option before printing the budget.

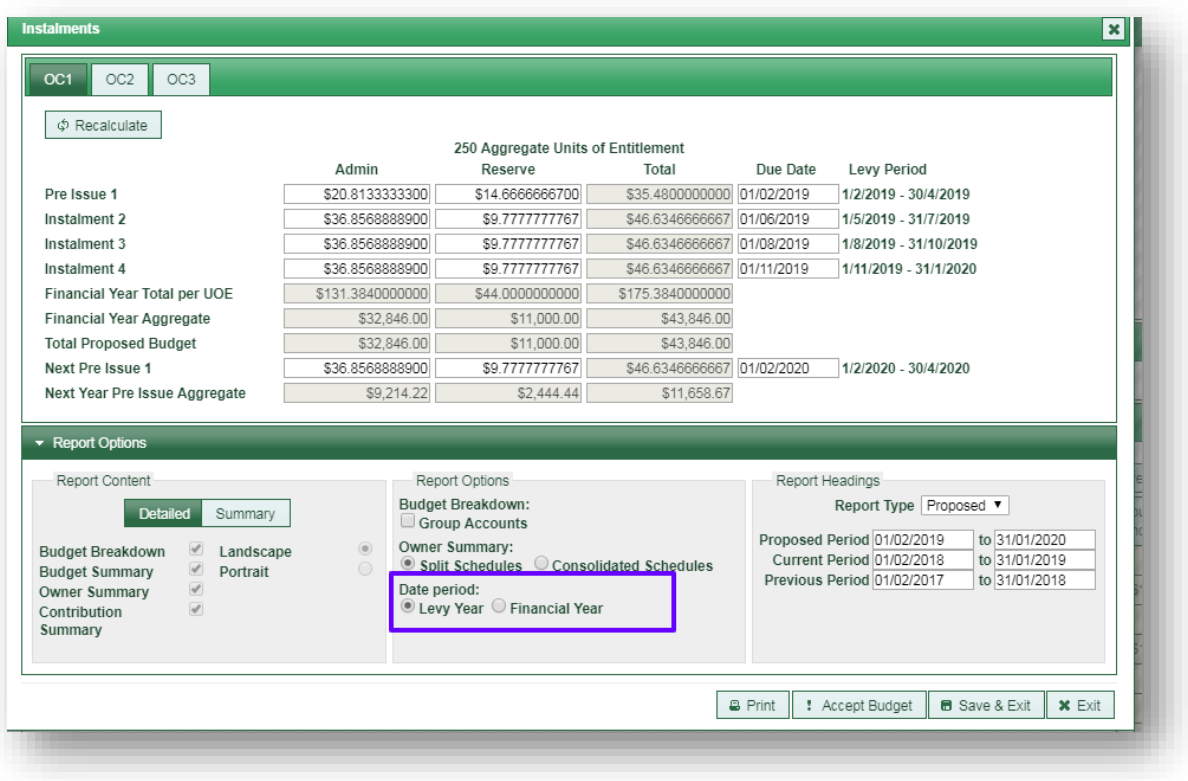